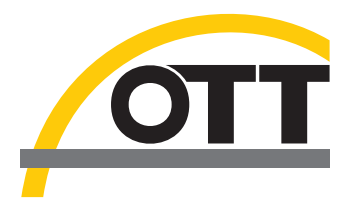

# Bedienungsanleitung **Parsivel Anwendersoftware ASDO**

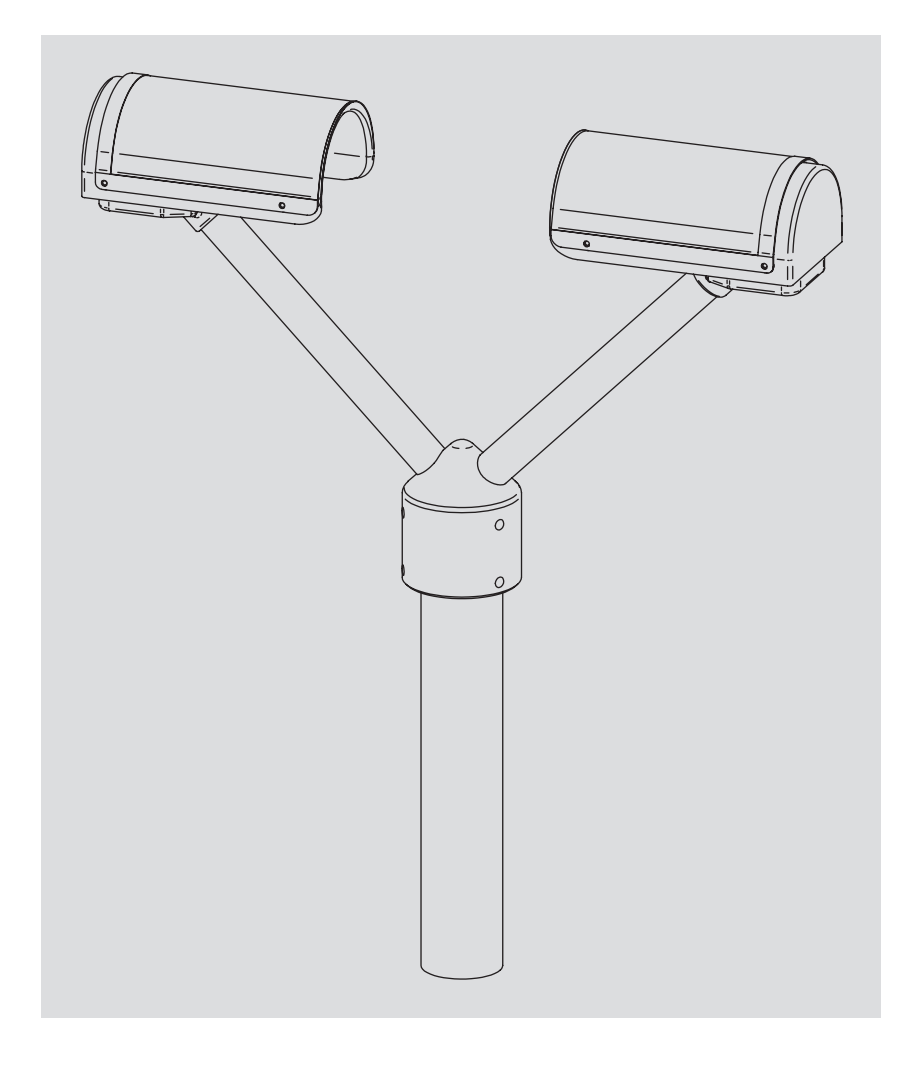

**Deutsch**

Technische Änderungen vorbehalten!

# **Inhaltsverzeichnis**

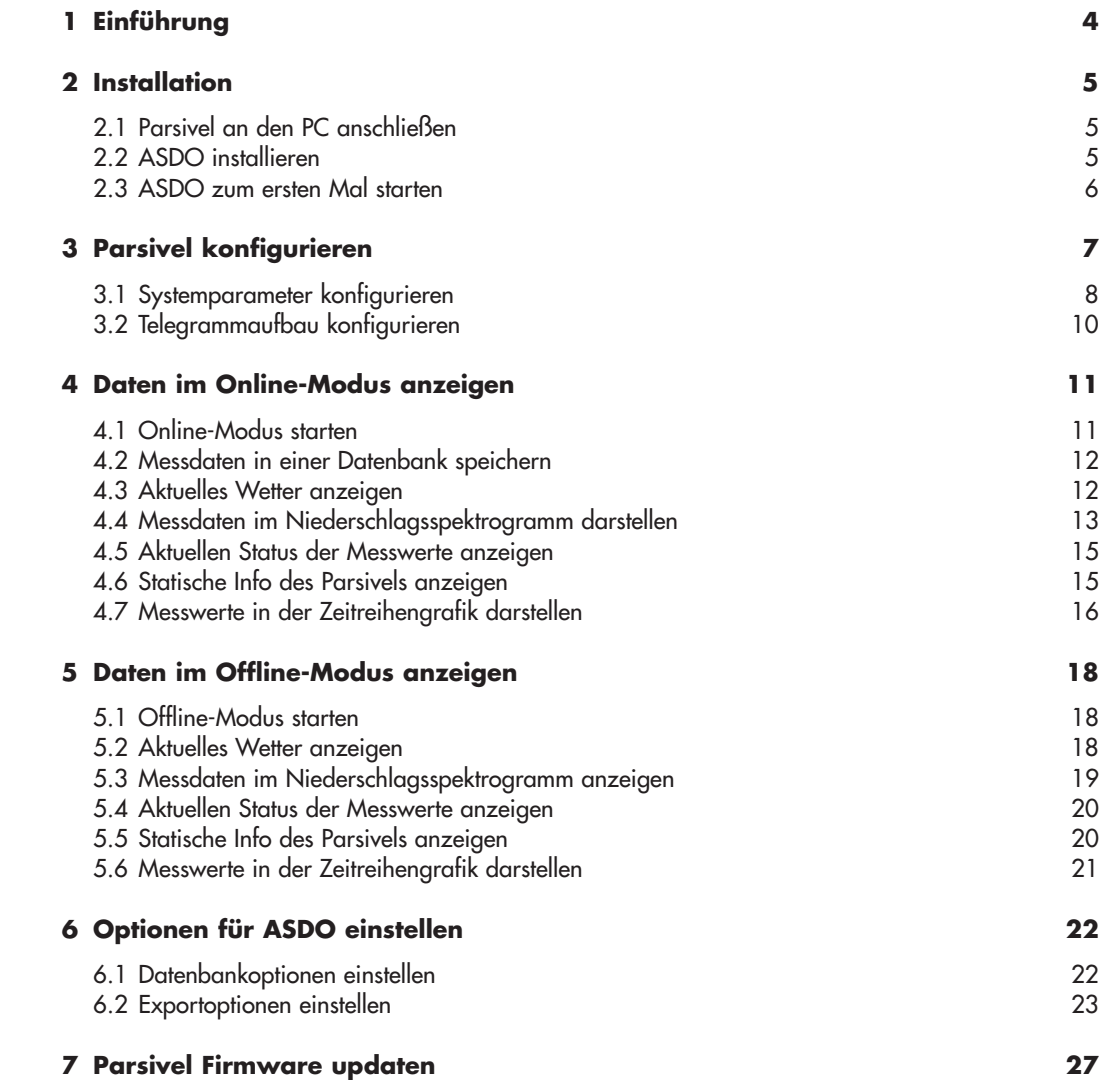

# **1 Einführung**

Mit der Parsivel Software ASDO ist es auf einfachste Weise möglich, den Parsivel zu konfigurieren, Daten auszulesen und anzuzeigen. Die Software ist in folgenden Versionen erhältlich:

- ASDO Basic
	- Reine Anwendersoftware, ohne Datenbank
- ASDO
	- Vollversion mit integrierter Datenbank

ASDO ist speziell auf das Auslesen und Konfigurieren des OTT Parsivels zugeschnitten und unterstützt folgende Funktionen:

- Online Erfassung von Parsivel Datensätzen
- Visualisierung der Partikelverteilung
- Zeitreihengrafik der Niederschlagsintensität und anderer Parameter
- Integrierte Datenbank (nicht in Basic Version)
- Automatischer Export im Textformat (z. B. an OTT Hydras 3)
- Konfiguration des OTT Parsivel

# **2 Installation**

#### **2.1 Parsivel an den PC anschließen**

Da Parsivel mit einer RS-485-Schnittstelle ausgestattet ist und die handelsüblichen PC's standardmäßig RS-232- oder USB-Schnittstellen verwenden, ist es notwendig, den Parsivel über einen entsprechenden Schnittstellenwandler an den jeweiligen PC anzuschließen.

## **2.2 ASDO installieren**

Gehen Sie wie folgt vor, um die Parsivel Software ASDO zu installieren:

- Beenden Sie alle Anwendungen bevor Sie das Setup-Programm ausführen.
- Legen Sie die ASDO CD-ROM in das CD-Laufwerk Ihres PCs.
- Öffnen Sie auf der CD den Ordner der entsprechenden Sprache und starten Sie mit einem Doppelklick die darin enthaltene Datei "setup.exe". Das Programm "setup.exe" startet den Installationsassistenten, der Sie durch den weiteren Installtionsvorgang leiten wird.
- Beachten Sie alle Meldungen des Installationsassistenten und geben Sie die jeweils angeforderten Informationen ein:
	- Zielverzeichnis für die Installation
	- Programmordner
	- Anwenderinformation
	- Durch den "Weiter"-Button gelangen Sie zum jeweils nächsten Fenster.
- Prüfen Sie im letzten Fenster Ihre Angaben noch einmal und starten Sie durch einen Klick auf den "Weiter"-Button den Kopiervorgang.
- Das setup-Programm kopiert alle benötigten Dateien in das ausgewählte Verzeichnis Ihres PCs.
- Beenden Sie das setup-Programm.

## **2.3 ASDO zum ersten Mal starten**

Gehen Sie wie folgt vor, um die Parsivel Software ASDO das erste Mal zu starten:

- Starten Sie ASDO (z. B. Windows-Startmenü "Programme | ASDO"). Die Software startet und das Fenster "ASDO Lizenzierung" öffnet sich.
- Abb. 1: Lizenzierungsschlüssel eingeben im Fenster "ASDO Lizenzierung".

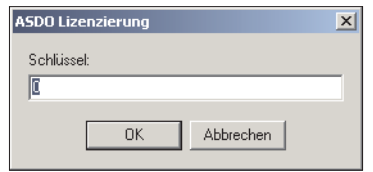

- Besitzen Sie die Vollversion ASDO mit integrierter Datenbank, so geben Sie nun den Lizenzierungsschlüssel in das Eingabefeld und bestätigen Sie mit einem Klick auf die Schaltfläche "OK". Sie finden den Lizenzierungsschlüssel im CD-Booklet.

Besitzen Sie die Software ASDO Basic ohne Datenbank, klicken Sie ohne Eingabe eines Lizenzierungsschlüssel auf die Schaltfläche "Abbrechen". Beim nächsten Start von ASDO erscheint die Schlüsselabfrage nicht mehr.

Möchten Sie den Lizenzierungsschlüssel nachträglich eingeben, gehen Sie folgendermaßen vor:

- Starten Sie ASDO.

- Wählen Sie das Menü "Datei | Vollversion registrieren". Das Fenster "ASDO Lizenzierung" öffnet sich.
- Geben Sie den Lizenzierungsschlüssel in das Eingabefeld und bestätigen Sie mit einem Klick auf die Schaltfläche "OK". Die Vollversion ist nun freigeschalten.

# **3 Parsivel konfigurieren**

Sie haben die Möglichkeit, die Systemparameter des Parsivels sowie den Telegrammaufbau zu konfigurieren. Gehen Sie hierzu folgendermaßen vor:

- $\blacksquare$  Schließen Sie den Parsivel wie in der Bedienungsanleitung "Present Weather Sensor Parsivel" beschrieben an Ihren PC.
- Starten Sie die Parsivel Software ASDO auf Ihrem PC.
- Wählen Sie die Registerkarte "Konfiguration":

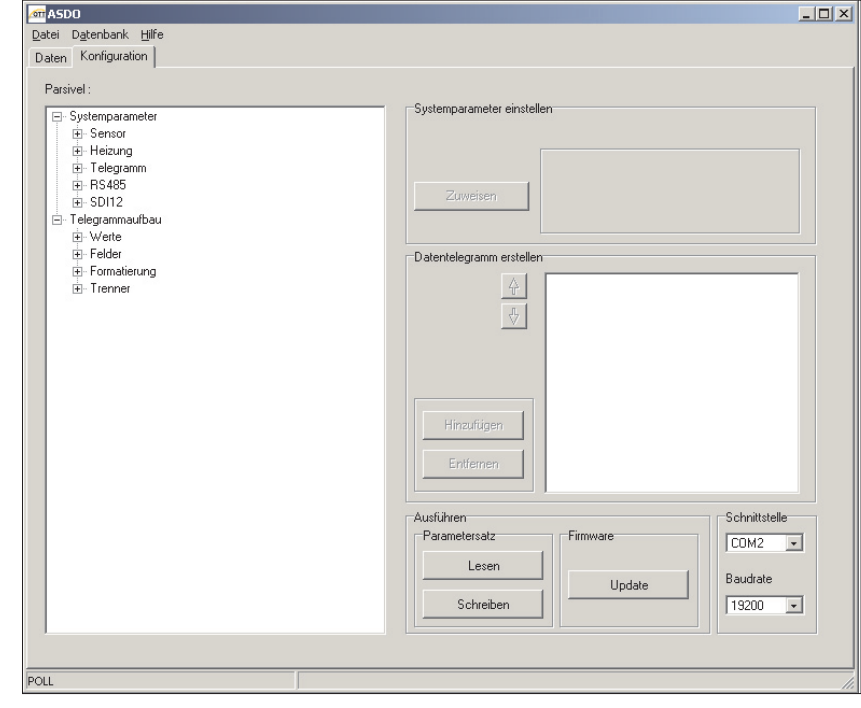

- Geben Sie unter "Schnittstelle" die Schnittstelle Ihres PCs an, an die Parsivel angeschlossen ist.
- Geben Sie unter "Baudrate" den Wert der Baudrate Ihrer Verbindung an.
- $\blacksquare$  Stellen Sie sicher, dass im Register "Daten" der Online-Modus gestoppt ist, da sonst der COM-Port belegt ist (siehe auch Kapitel 4.1).
- -Klicken Sie auf die Schaltfläche "Laden". Die Daten des angeschlossenenen Parsivels werden eingelesen und im linken Fenster als Baumdarstellung angezeigt.

#### Abb. 2: Registerkarte "Konfiguration".

#### **3.1 Systemparameter konfigurieren**

Um die Systemparameter zu konfigurieren, gehen Sie folgendermaßen vor:

- Klicken Sie in der Baumdarstellung auf den Parameter, den Sie ändern möchten. Das Feld "Systemparameter einstellen" zeigt die entsprechende Einstellmöglichkeit an.
- Geben Sie den gewünschten Wert ein und bestätigen Sie diese Eingabe durch Klick auf die Schaltfläche "Zuweisen". Der jeweilige Parameter wird geändert.
- Verfahren Sie auf dieselbe Weise bei allen anderen zu ändernden Parameter.
- Speichern Sie die Änderungen im Parsivel durch Klick auf die Schaltfläche "Schreiben".

Die Systemparameter sind wie folgt definiert:

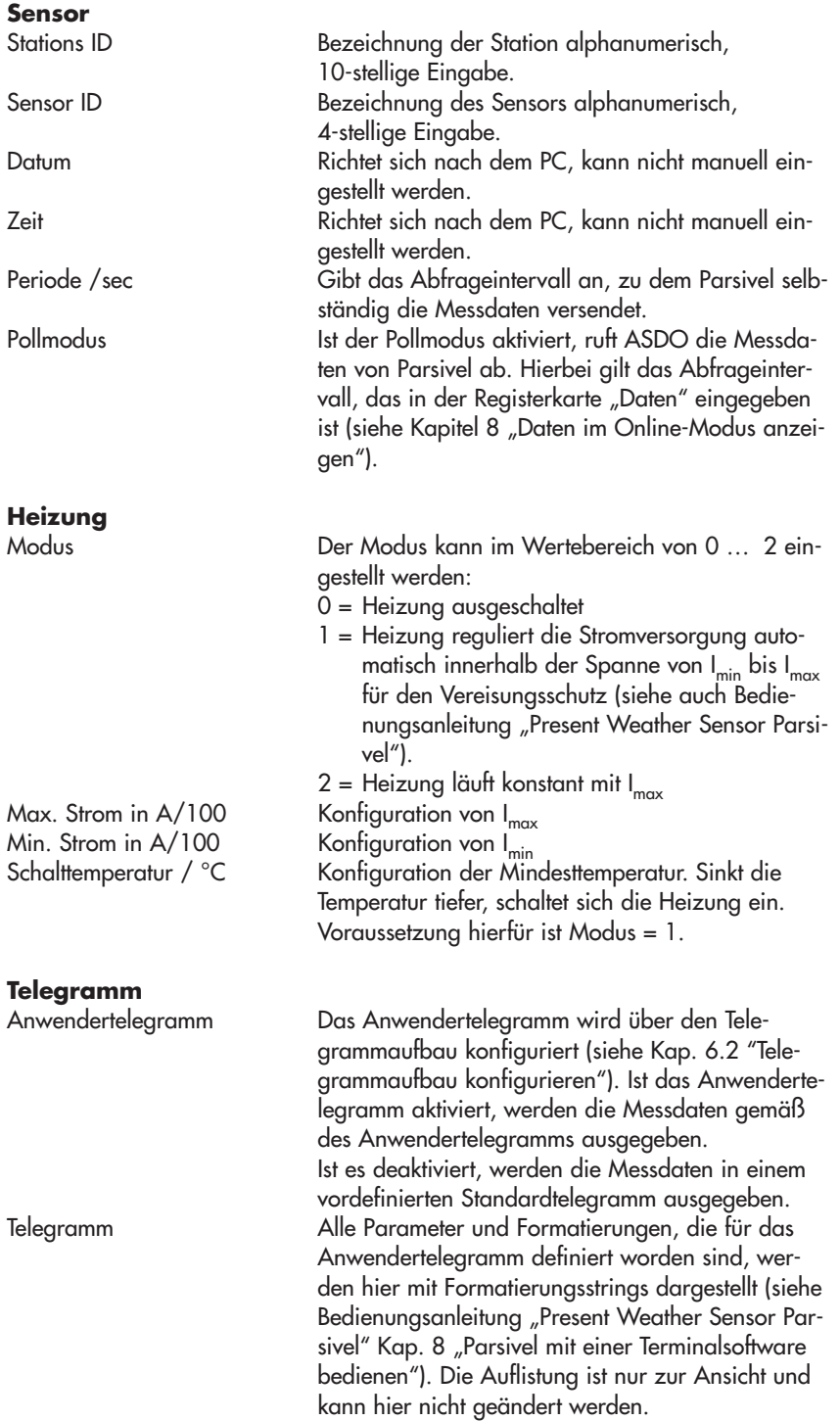

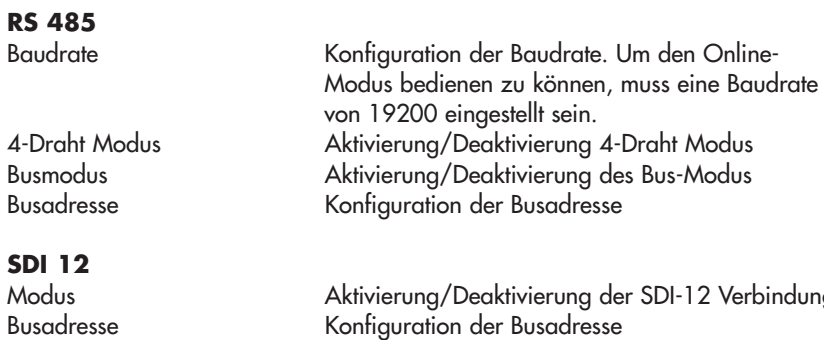

Modus Aktivierung/Deaktivierung der SDI-12 Verbindung Busadresse Konfiguration der Busadresse

#### **3.2 Telegrammaufbau konfigurieren**

Sie haben hier die Möglichkeit, den Telegrammaufbau nach Ihren Wünschen zu gestalten. Hierzu stehen Ihnen folgende Werte zur Verfügung:

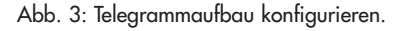

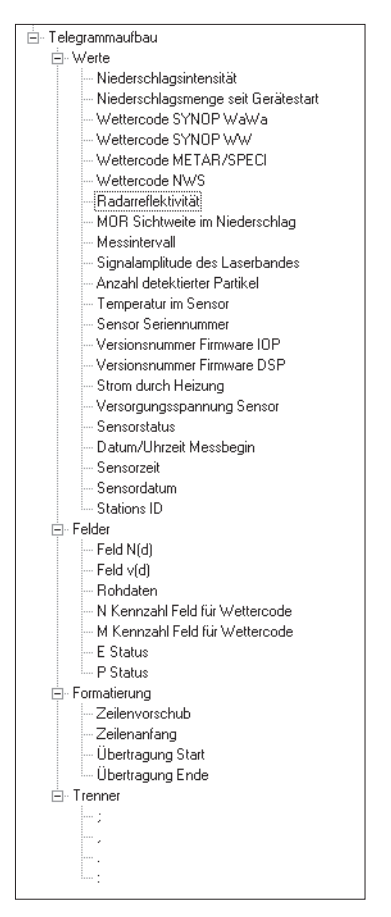

Um Ihr individuelles Telegramm aus dieser Auswahl zusammenzustellen, gehen Sie wie folgt vor:

- Markieren Sie den Wert in der Baumdarstellung, den Sie in das Telegramm aufnehmen möchten.
- $\blacksquare$  Klicken Sie auf die Schaltfläche "Hinzufügen". Der markierte Wert wird in das rechte Auswahlfenster aufgenommen.
- Verfahren Sie auf dieselbe Weise bei allen anderen Werten, die Sie aufnehmen möchten.
- Um die Reihenfolge der aufgenommenen Werte im rechten Auswahlfenster zu ändern, markieren Sie die entsprechenden Werte einzeln und ändern Sie ihre Position mit Hilfe der roten Pfeiltasten.
- Um einen Wert aus dem Auswahlfenster zu löschen, markieren Sie den entsprechenden Wert und klicken Sie auf die Schaltfläche "Entfernen".
- Speichern Sie den fertigen Telegrammaufbau im Parsivel durch Klick auf die Schaltfläche "Schreiben".

#### **Hinweis:**

Jede Änderung im Telegrammaufbau wird auch in den Formatierungsstring im Zweig "Systemparameter | Telegramm | Telegramm" mit aufgenommen.

# **4 Daten im Online-Modus anzeigen**

Im Online-Modus zeigt ASDO die aktuell abgerufenen Messdaten des angeschlossenen Parsivels an. Die Darstellung wird bei jeder Abfrage aktualisiert. Der Online-Modus ist datenbankunabhängig und kann deshalb in jeder ASDO-Version verwendet werden. Hierzu muss in der Konfiguration eine Baudrate von 19200 eingestellt sein (siehe Kap. 3.1 "Systemparameter konfigurieren").

#### **4.1 Online-Modus starten**

Um den Online-Modus zu starten, gehen Sie folgendermaßen vor: - Wählen Sie im Startfenster die Registerkarte "Daten".

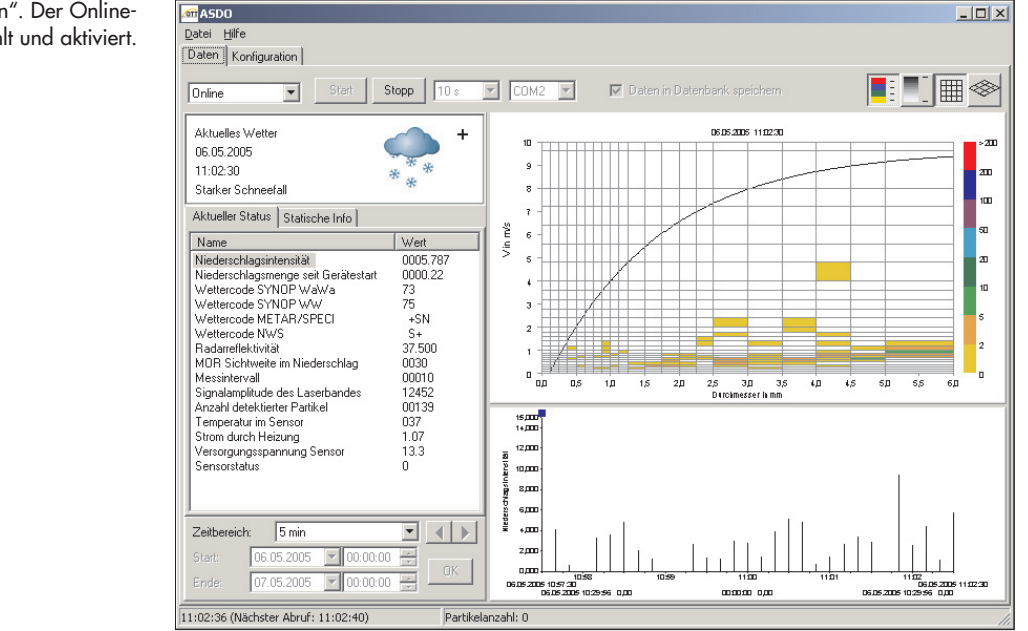

- Wählen Sie in der Optionsleiste die Option "Online".
- Wählen Sie in der Optionsleiste den COM-Port, über den Parsivel an Ihrem PC angeschlossen ist.
- - Wählen Sie in der Optionsleiste das Abfrageintervall, zu dem ASDO die Messdaten des Parsivels übernehmen soll.

#### **Hinweise:**

- Die Einstellung kann nur vorgenommen werden, wenn die Datenübertragung im Online-Modus durch "Stop" deaktiviert ist.
- Achten Sie darauf, dass der Pollmodus in der Konfiguration (siehe auch Kap. 3 "Parsivel konfigurieren") aktiviert ist. Ist er deaktiviert, sendet Parsivel aktiv seine Daten zu der in der Konfiguration eingestellten Periode.
- Das Abfrageintervall richtet sich nicht nach dem Zeitpunkt des Kommunikations-Starts, sondern nach der PC-Uhr.

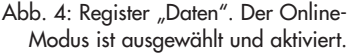

Beispiel:

Abfrageintervall = 10 Minuten

Wird die Kommunikation um 14:04:32 Uhr gestartet, überträgt ASDO den ersten Messwert um 14:10:00 Uhr.

- Die aktuelle Uhrzeit sowie der Zeitpunkt der nächsten Messwertabfrage werden im linken Feld der ASDO-Statuszeile angezeigt.
- Klicken Sie in der Optionsleiste auf die Schaltfläche "Start". Zum nächsten Abfrageintervall überträgt ASDO die Daten aus dem Parsivel.

## **4.2 Messdaten in einer Datenbank speichern**

Die ASDO Vollversion beinhaltet eine Datenbank, in die die abgerufenen Messdaten automatisch übernommen werden können. Um die Messdaten in der Datenbank zu speichern muss in der Konfiguration die Stations-ID definiert worden sein (siehe Kap. 4.1 "Systemparameter konfigurieren"). Um die Messdaten aus dem Online-Modus in einer Datenbank zu speichern, gehen Sie folgendermaßen vor:

- Aktivieren Sie die Option "Daten in Datenbank speichern" in der Optionsleiste mit  $\nabla$ . Alle aktuellen Messdaten werden automatisch in die Datenbank übernommen.

#### **Hinweis:**

Besitzen Sie die Parsivel Software ASDO Basic oder ist die Option "Daten in Datenbank speichern" nicht aktiviert, speichert ASDO die Daten im Online-Modus auf einem Ringspeicher, der bis zu 86.400 Werte pro Parameter erfassen kann. Bei einem Abfrageintervall von 10 Sekunden können beispielsweise ca. 10 Tage lang Daten erfasst und abgelegt werden. Sobald der Ringspeicher voll ist, werden die ältesten Daten wieder überschrieben. Wird die Parsivel Software ASDO geschlossen, werden auch die Daten auf dem Ringspeicher gelöscht. Die Daten auf dem Ringspeicher können nicht im Offline-Modus dargestellt werden.

## **4.3 Aktuelles Wetter anzeigen**

Abb. 5: Anzeige Aktuelles Wetter.

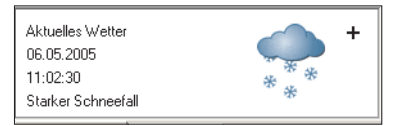

In diesem Rahmen werden

– das Datum

– die Uhrzeit

– der Wetterzustand in Wort und Bild

des jeweils aktuell abgerufenen Messwerts angezeigt. Die Daten werden mit jedem neu ausgelesenen Messwert aktualisiert.

"+" signalisiert einen starken Niederschlagszustand

"–" signalisiert einen schwachen Niederschlagszustand

Abb. 6: Niederschlagsspektrogramm.

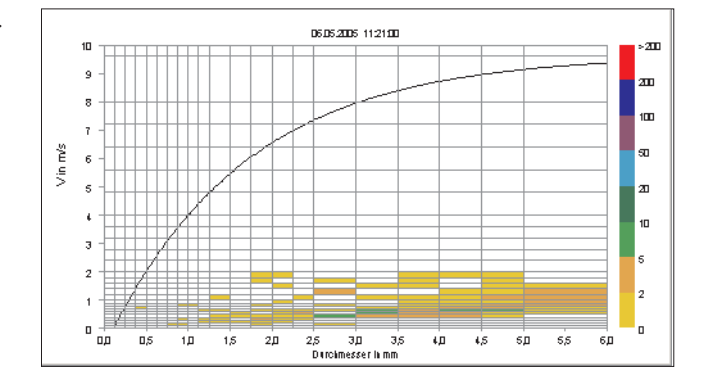

Das Niederschlagsspektrogramm teilt sich in der X-Achse in 32 Durchmesserklassen und in der Y-Achse in 32 Geschwindigkeitsklassen für Niederschlagspartikel ein. Als Referenzkurve dient die Gunn-Kinzer-Kurve, die immer im Spektrogramm abgebildet ist.

Parsivel ermittelt von jedem Niederschlagspartikel den Durchmesser und die Fallgeschwindigkeit. Nach diesen Größen ordnet ASDO die Partikel in das Spektrogramm ein. Je nach der Anzahl der detektierten Partikel wird die Anzeige entsprechend farblich markiert.

Auch dieses Niederschlagsspektrogramm wird im Online-Modus mit jedem neu ausgelesenen Datensatz aktualisiert.

Die dimensionale wie auch die farbliche Darstellung des Spektrogrammes kann über die vier Schaltflächen in der Optionsleiste geändert werden:

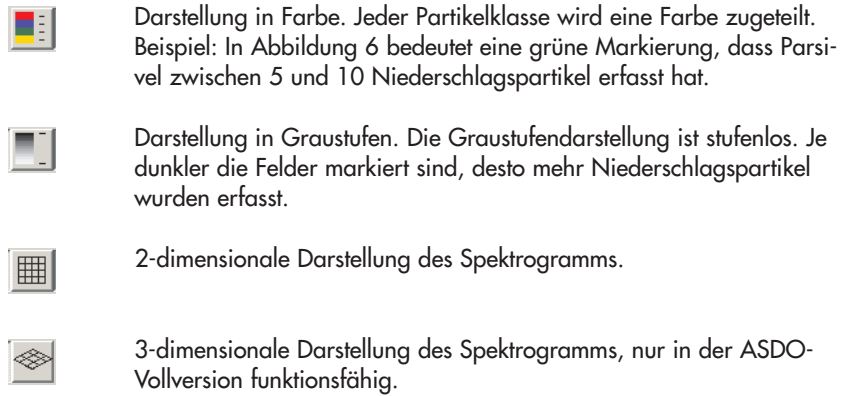

#### **Hinweise:**

- Um die genaue Partikelanzahl eines Feldes im Niederschlagsspektrogramm zu erhalten, zeigen Sie mit dem Mauszeiger auf das gewünschte Feld. Im rechten Feld der Statuszeile wird die Partikelanzahl ausgegeben.
- Um das Spektrogramm in die X- oder Y-Achse zu zoomen, klicken Sie mit dem Mauszeiger in das Spektrogramm und ziehen es in die gewünschte Größe.

## **Farbbalken ändern**

Die Farbzuweisung und die Einteilung der Klassenobergrenzen können wie folgt eingestellt werden:

- Klicken Sie auf den Farbbalken rechts des Spektrogramms. Das Fenster "Partikelklassen" öffnet sich:

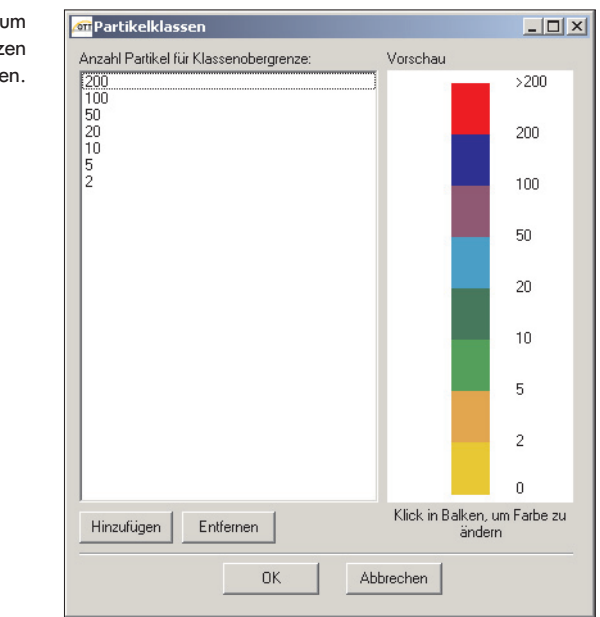

Abb. 7: Fenster "Partikelklassen" zum Festlegen der Klassenobergrenzen und Definieren der Farbbalken.

> - Um eine neue Klassenobergrenze hinzuzufügen, klicken Sie auf die Schaltfläche "Hinzufügen". Das Fenster "Partikelklassen hinzufügen" öffnet sich.

Abb. 8: Fenster "Partikelklassen hinzufügen". Eingabe des Wertes der Klassengrenze.

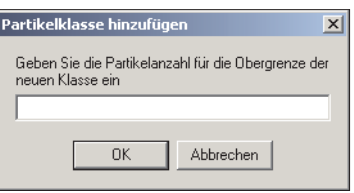

- Geben Sie die gewünschte Klassenobergrenze ein und bestätigen Sie ihre Eingabe mit "OK". Die Klassengrenze wird standardmäßig mit der Farbe Schwarz angelegt.
- $\blacksquare$  Um die Farbe der Klassengrenze zu ändern, klicken Sie im Rahmen "Vorschau" des Fensters "Partikelklassen" auf die entsprechende Farbfläche. Das Fenster "Farbe" öffnet sich. Wählen Sie eine beliebige Farbe und bestätigen Sie Ihre Wahl mit "OK".

#### **4.5 Aktuellen Status der Messwerte anzeigen**

Abb. 9: Unterregister "Aktueller Status".

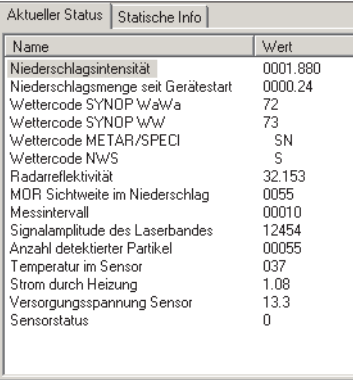

Im Unterregister "Aktueller Status" werden alle dynamischen Parameter und die zugehörigen aktuellen Werte angezeigt. Diese werden mit jedem neuen Abruf aktualisiert. Um diese Werte grafisch anzuzeigen, gehen Sie folgendermaßen vor:

- Klicken Sie im Unterregister "Aktueller Status" auf den Parameter, den Sie grafisch anzeigen möchten.

In der Zeitreihen-Grafik erscheint die grafische Darstellung. Der Zeitraum entspricht der Einstellung aus dem Rahmen "Zeitbereich" (siehe auch Kapitel "Zeitreihengrafik" und "Zeitbereich").

# **4.6 Statische Info des Parsivels anzeigen**

Abb. 10: Unterregister "Statische Info".

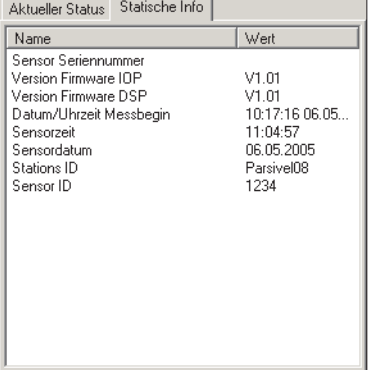

Im Unterregister "Statische Info" werden alle statischen Systemeinstellungen des angeschlossenen Parsivels angezeigt.

#### **4.7 Messwerte in der Zeitreihengrafik darstellen**

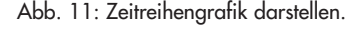

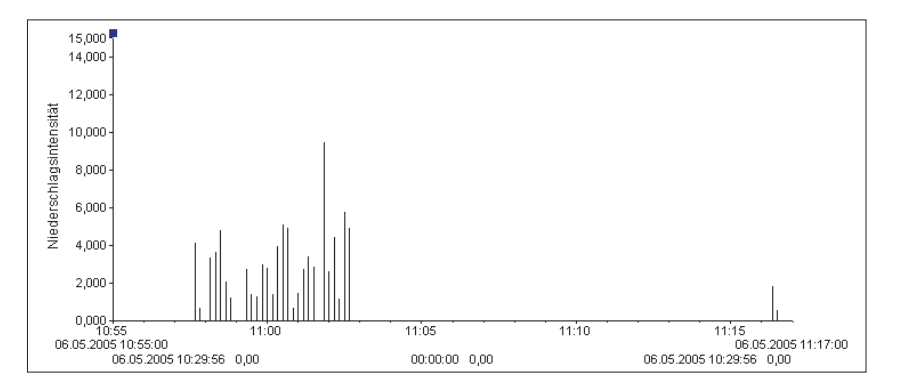

In der Zeitreihengrafik werden die Werte des Parameters grafisch dargestellt, der im Unterregister "Aktueller Status" ausgewählt ist. Folgende Parameter können nicht grafisch dargestellt werden:

- Wettercode SYNOP ww
- Messintervall
- Sensorstatus

Welcher der Parameter aktuell angezeigt wird, steht in der Zeitreihengrafik links neben der Y-Achse. Der dargestellte Zeitbereich richtet sich nach den Einstellungen im Rahmen "Zeitbereich". Unterhalb der X-Achse werden in zwei Zeilen folgende Werte ausgegeben:

## **Obere Zeile**

Links wird das Datum und die Uhrzeit des Starts, rechts das Datum und die Uhrzeit des Zeitbereichs angezeigt. Wurde ein numerischer Zeitbereich ausgewählt, aktualisiert ASDO die Datum- und Uhrzeitangaben nach jedem Abfrageintervall.

#### **Untere Zeile**

In der unteren Zeile wird links das Datum, die Uhrzeit und der numerische Wert des Messwertes ausgegeben, auf dem das linke Lineal positioniert ist, rechts sind es die selben Parameter für das rechte Lineal. Zwischen diesen beiden Anzeigen wird die Differenz der beiden Zeitwerte und der beiden Messwerte angezeigt.

#### **Lineale**

In der Zeitreihengrafik stehen Ihnen zwei Lineale zur Verfügung. Um die Lineale schnell mit der Maus positionieren zu können, besitzen sie am oberen Ende eine quadratische Marke. Um ein Lineal zu verschieben, klicken Sie auf diese Marke und verschieben Sie das Lineal bei gedrückter Maustaste. Nach dem Loslassen der Maustaste springt das Lineal auf den nächsten Messwert. Die Marke des jeweils aktiven Lineals ist grün, die des inaktiven Lineals blau markiert. Das aktive Lineal kann auch mit den Cursor-Tasten bewegt werden.

Abb. 12: Zeitbereich der Zeitreihengrafik einstellen.

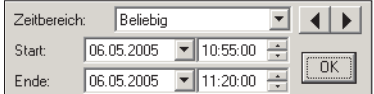

Im Rahmen "Zeitbereich" lässt sich der Darstellungsbereich der Zeitreihengrafik einstellen. Folgende Zeitbereiche sind möglich:

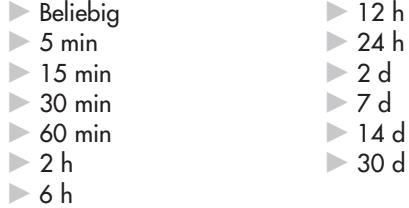

Gehen Sie zum Einstellen des Zeitbereichs folgendermaßen vor:

 $\blacksquare$  Wählen Sie im Auswahlfenster "Zeitbereich" den gewünschten Zeitbereich aus.

#### Zeitbereich "Beliebig" auswählen

Wenn Sie einen gewünschten Zeitbereich in der Zeitreihengrafik genauer betrachten möchten, wählen Sie den Zeitbereich "Beliebig". ASDO empfängt weiterhin alle aktuellen Werte zum eingestellten Abfrageintervall, aber die Zeitreihengrafik bleibt auf dem eingestellten Zeitbereich stehen.

Gehen Sie zum Einstellen des Zeitbereichs "Beliebig" folgendermaßen vor:

- Wählen Sie bei Zeitbereich die Option "Beliebig".
- Geben Sie das Datum und die Uhrzeit für den Start und das Ende des Zeitbereichs ein. Sie können entweder die einzelnen Positionen der Datums- und Uhrzeitfelder direkt markieren und überschreiben oder die Werte mit Hilfe der schwarzen Pfeile in den Auswahlfeldern ändern.
- Klicken Sie auf die Schaltfläche "OK".
- Um den vorhergehenden oder nachfolgenden Zeitbereich desselben Intervalls anzuzeigen, klicken Sie auf die entsprechende Pfeiltaste.

#### **Vordefinierten Zeitbereich auswählen**

Wenn Sie einen der vordefinerten Zeitbereiche aus der Auswahlliste auswählen, wird dieser in der Zeitreihengrafik immer vom neuesten Wert ausgehend in die Vergangenheit angezeigt. Sobald ein neuer Wert abgerufen wird, verschiebt sich dieser Zeitbereich um das eingestellte Afrageintervall in die Zukunft. Gehen Sie zum Einstellen eines numerischen Zeitbereichs folgendermaßen vor:

- Wählen Sie in der Auswahlliste den gewünschten vordefinierten Zeitbereich. Unmittelbar nach der Wahl wird die Zeitreihengrafik angepasst.

# **5 Daten im Offline-Modus anzeigen**

Der Offline-Modus ist nur in der Vollversion ASDO mit Datenbank verfügbar. In diesem Modus lassen sich die in der Datenbank gespeicherten Daten von allen bisher angeschlossenen Parsivels anzeigen.

## **5.1 Offline-Modus starten**

Um den Offline-Modus zu starten, gehen Sie folgendermaßen vor:

- Wählen Sie im ASDO-Startfenster die Registerkarte "Daten".

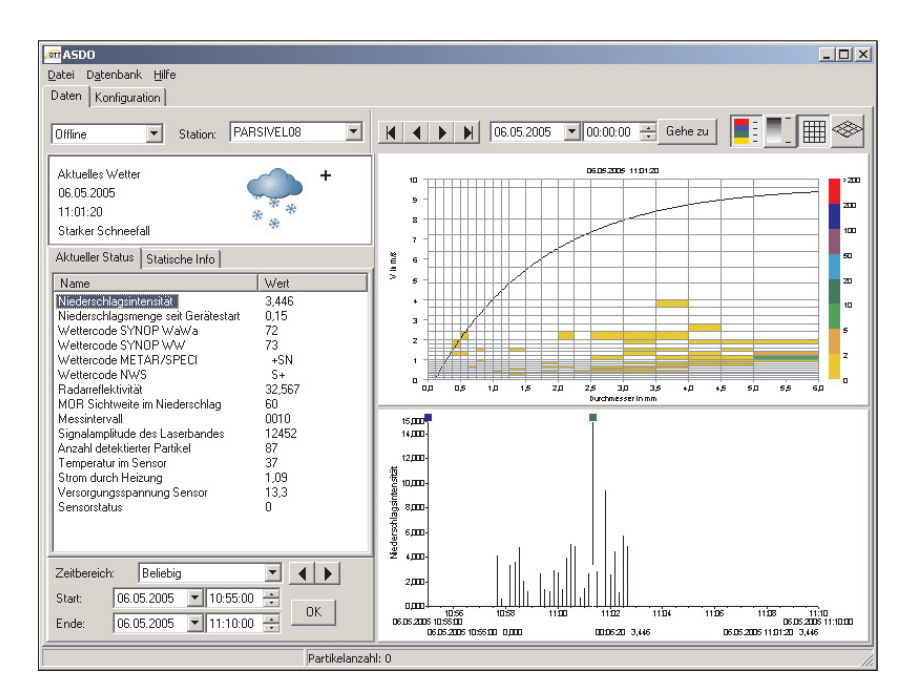

- Wählen Sie in der Optionsleiste die Option "Offline".

- Wählen Sie in der Optionsleiste die Station, deren Werte Sie anzeigen möchten.

## **5.2 Aktuelles Wetter anzeigen**

Abb. 14: Anzeige Aktuelles Wetter.

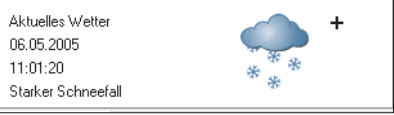

In diesem Rahmen werden

- das Datum
- die Uhrzeit
- der Wetterzustand in Wort und Bild

des Messwertes angezeigt, der entweder im Niederschlagsspektrogramm oder mit dem Lineal in der Zeitreihengrafik ausgewählt ist. Siehe hierzu auch die weiteren Kapitel.

Abb. 13: Registerkarte "Daten". Der Offline-Modus ist ausgewählt.

#### **5.3 Messdaten im Niederschlagsspektrogramm anzeigen**

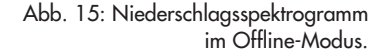

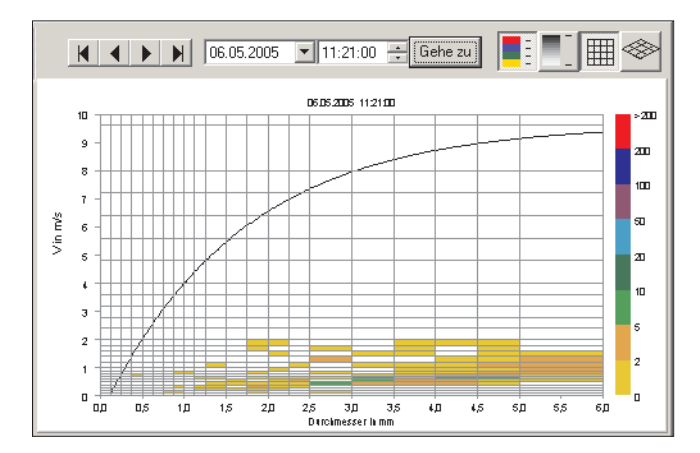

Zur allgemeinen Beschreibung des Niederschlagsspektrogramms siehe auch Kapitel 4.4 dieser Bedienungsanleitung.

Um einen bestimmten Messwert aus der Datenbank des ausgewählten Parsivels im Niederschlagsspektrogramm anzuzeigen, gehen Sie folgendermaßen vor:

- $\blacksquare$  Geben Sie im linken Auswahlfeld oberhalb des Spektrogramms das Datum und im rechten Auswahlfeld die Uhrzeit des Zeitpunkts ein, zu dem Sie die Messwerte anzeigen möchten. Sie können entweder die einzelnen Positionen des Datums- und Uhrzeitfelds direkt markieren und überschreiben oder die Werte mit Hilfe der schwarzen Pfeile in den Auswahlfeldern ändern.
- Klicken Sie auf die Schaltfläche "Gehe zu".
- Um den davor bzw. danach liegenden Messwert anzuzeigen, klicken Sie auf die Taste | bzw. | . Um den ersten bzw. letzten gespeicherten Messwert der Messwertreihe eines

Parsivels anzuzeigen, klicken Sie auf die Taste K bzw. H.

#### **Hinweis:**

Sobald ein Messwert ausgewählt wurde, werden auch im Fenster "Aktuelles Wetter" und im Unterregister "Aktueller Status" die entsprechenden Daten ausgegeben. Außerdem wird das Lineal in der Zeitreihengrafik auf diesen Messwert gesetzt.

#### **5.4 Aktuellen Status der Messwerte anzeigen**

Abb. 16: Unterregister "Aktueller Status".

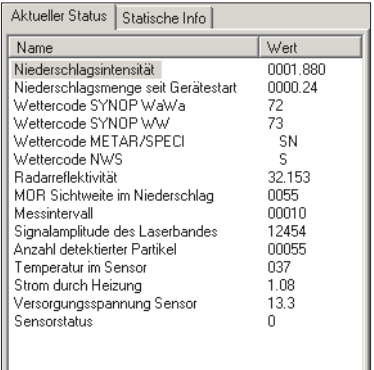

Im Unterregister "Aktueller Status" werden die dynamischen Parameter und die zugehörigen Werte des ausgewählten Parsivels zum dem Zeitbereich angezeigt, der entweder über dem Niederschlagsspektrogramm eingegeben oder in der Zeitreihengrafik mit dem Lineal angewählt wurde.

#### **5.5 Statische Info des Parsivels anzeigen**

Abb. 17: Unterregister "Statische Info".

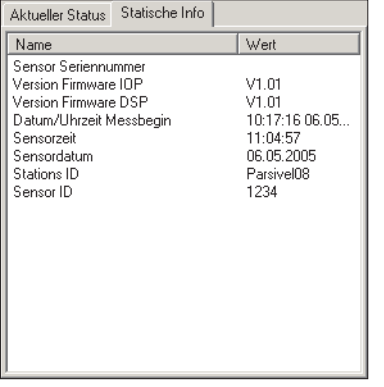

Im Unterregister "Statische Info" werden alle Systemeinstellungen des in der Optionsleiste ausgewählten Parsivels angezeigt.

#### **5.6 Messwerte in der Zeitreihengrafik darstellen**

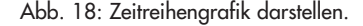

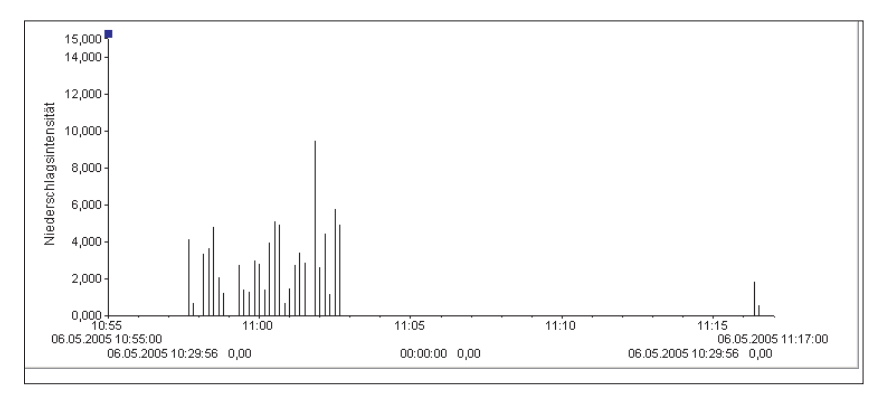

Die Zeitreihengrafik stellt die Werte des Parameters grafisch dar, der im Unterregister "Aktueller Status" ausgewählt ist. Der Zeitbereich der Darstellung entspricht der Einstellung aus dem Rahmen "Zeitbereich" (siehe auch Kapitel 4.7). Welcher der Parameter aktuell angezeigt wird, steht in der Zeitreihengrafik links neben der Y-Achse.

Unterhalb der X-Achse werden in zwei Zeilen folgende Werte ausgegeben:

#### **Obere Zeile**

Links wird das Datum und die Uhrzeit des Starts, rechts das Datum und die Uhrzeit des Zeitbereichs angezeigt.

#### **Untere Zeile**

In der unteren Zeile wird links das Datum, die Uhrzeit und der numerische Wert des Messwertes ausgegeben, auf dem das linke Lineal positioniert ist, rechts sind es die selben Parameter für das rechte Lineal. Zwischen diesen beiden Anzeigen wird die Differenz der beiden Zeitwerte und der beiden Messwerte angezeigt.

#### **Lineale**

In der Zeitreihengrafik stehen Ihnen zwei Lineale zur Verfügung. Um die Lineale schnell mit der Maus positionieren zu können, besitzen sie am oberen Ende eine quadratische Marke. Um ein Lineal zu verschieben, klicken Sie auf diese Marke und verschieben Sie das Lineal bei gedrückter Maustaste. Nach dem Loslassen der Maustaste springt das Lineal auf den nächsten Messwert. Die Marke des jeweils aktiven Lineals ist grün, die des inaktiven Lineals blau markiert. Das aktive Lineal kann auch mit den Cursor-Tasten bewegt werden. Wird ein Messwert mit einem Lineal angewählt, wird dieser Messwert auch im Niederschlagsspektrogramm angezeigt.

#### **Hinweis:**

Sobald mit dem Lineal ein bestimmter Wert in der Zeitreihengrafik markiert wird, werden auch im Fenster "Aktuelles Wetter", im Unterregister "Aktueller Status" sowie im Niederschlagsspektrogramm die entsprechenden Daten ausgegeben.

# **6 Optionen für ASDO einstellen**

In ASDO lassen sich folgende Optionen einstellen:

- Datenbankoptionen
- Exportoptionen

## **6.1 Datenbankoptionen einstellen**

Sie haben die Möglichkeit, folgende Datenbankoptionen einzustellen:

- Datensatz nur bei Niederschlag speichern Ignoriert alle Datensätze, bei denen kein Niederschlag erfasst wurde.
- Parsivel Rohdaten (Spektrum) speichern Diese Funktion ist standardmäßig eingestellt. Durch sie ist es möglich, die Daten aus der Datenbank auch nachträglich im Niederschlagsspektrogramm anzuzeigen. Ist diese Funktion aktiviert, wird deutlich mehr Speicherplatz von der Datenbank in Anspruch genommen. Ist diese Funktion nicht aktiviert, lassen sich diese Daten trotzdem noch in der Zeitreihengrafik darstellen, jedoch nicht im Niederschlagsspektrogramm.

Gehen Sie wie folgt vor, um die Datenbankoptionen einzustellen:  $\blacksquare$  Wählen Sie die Registerkarte "Datenbank":

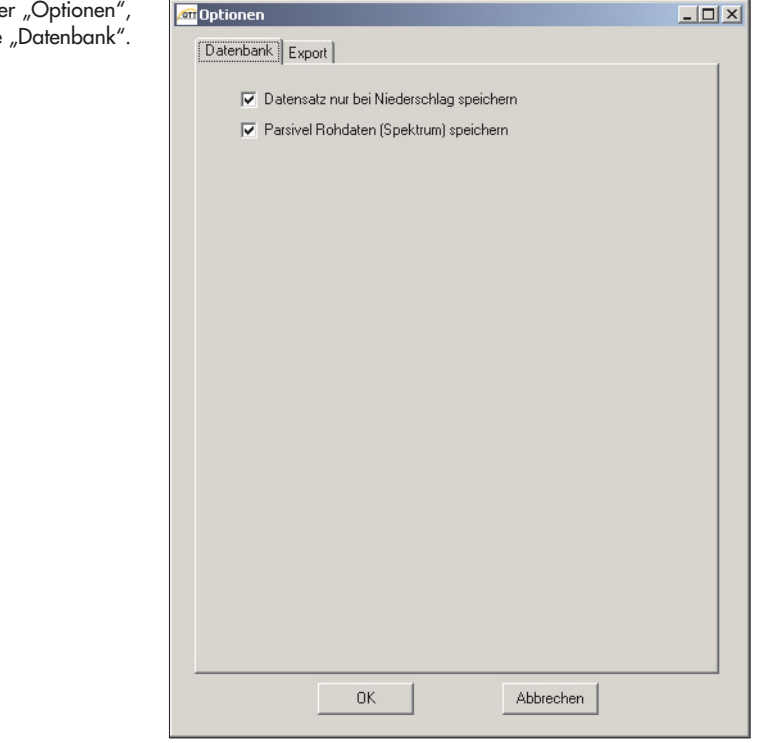

 $\blacksquare$  Aktivieren Sie die gewünschten Einstellungen mit ⊠ und bestätigen Sie diese mit "OK".

Abb. 19: Fenster "Optionen", Registerkarte "Datenbank".

#### **6.2 Exportoptionen einstellen**

Folgende Einstellungen für den Export stehen Ihnen zur Verfügung:

- Exportformat definieren
- Exportdaten definieren
- Automatischen Export aktivieren

Gehen Sie wie folgt vor, um die Exportoptionen einzustellen: - Wählen Sie die Registerkarte "Export":

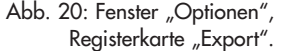

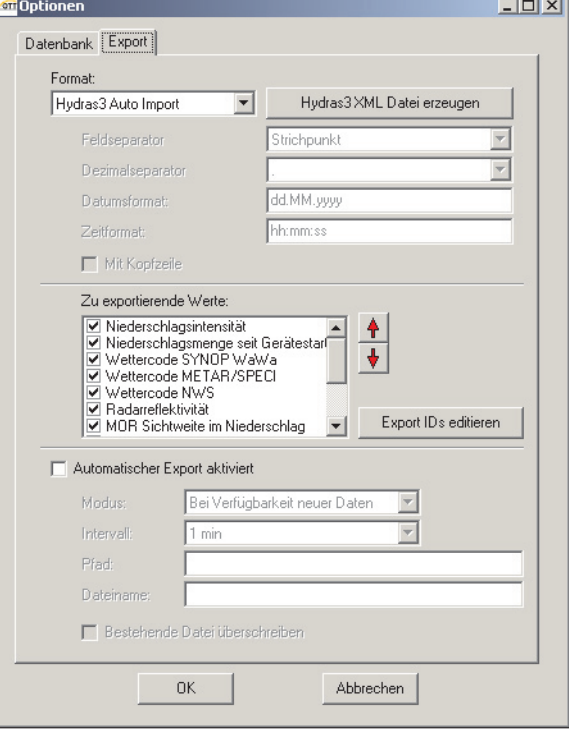

## **Exportformat definieren**

Folgende Exportformate stehen Ihnen zur Verfügung:

- Hydras 3 Autoimport Bereitet die Messdaten für den automatischen Import von Hydras 3 vor. Getrennte Spalten
	- Gibt die Messdaten als CSV-Daten aus, die beispielsweise mit Microsoft Excel geöffnet werden können.

Gehen Sie wie folgt vor, um das Exportformat zu definieren:

- **Wählen Sie die Registerkarte "Export".**
- Wählen Sie bei "Format" das gewünschte Exportformat.
- Wenn Sie das Format "Getrennte Spalten" gewählt haben, wählen Sie den Feldseparator, den Dezimalseparator, das Datumsformat und das Zeitformat in den entsprechenden Auswahlfeldern.
- Definieren Sie anschließend, welche Daten Sie exportieren möchten (siehe "Exportdaten definieren").

## **Exportdaten definieren**

Unter dem Punkt "Zu exportierende Werte" haben Sie die Möglichkeit, zu definieren, welche Daten ASDO exportieren soll und in welcher Reihenfolge dies geschehen soll.

Um die Exportdaten zu definieren, gehen Sie folgendermaßen vor:

- Wählen Sie im Auswahlfenster unter "Zu exportierende Werte" die Werte, die ASDO exportieren soll, indem Sie in das Kästchen links des entsprechenden Wertes klicken.

Um die Reihenfolge der Exportdaten zu ändern, gehen Sie folgendermaßen vor:

- Klicken Sie auf den Namen des entsprechenden Wertes so dass dieser blau markiert ist.
- Ändern Sie die Position dieses Wertes mit Hilfe der roten Pfeile.

Um die Export IDs zu editieren, gehen Sie folgendermaßen vor:

 $\blacksquare$  Klicken Sie auf die Schaltfläche "Export IDs editieren". Das Fenster "Export ID" öffnet sich:

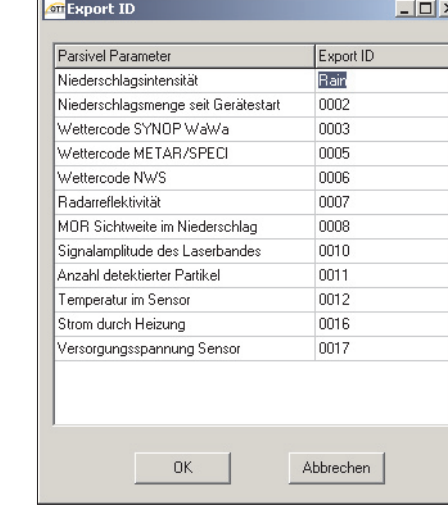

 $\blacksquare$  Klicken Sie auf die ID-Nummer des entsprechenden Wertes und ändern Sie diese. Die Bezeichnung darf nicht länger als 4 Stellen sein. Die Eingabe ist alphanumerisch. Die ID-Nummer, die Sie hier festlegen, entspricht in der Anwendersoftware Hydras 3 der Sensornummer.

Abb. 21: Fenster "Export ID". Die Export-ID jedes Parameters kann geändert werden.

#### **Automatischen Export aktivieren**

Diese Funktion ermöglicht Ihnen, die Werte, die ASDO aus Parsivel abruft, automatisch in eine Datenbank zu exportieren. Gehen Sie hierzu folgendermaßen vor:

- Aktivieren Sie "Automatischer Export aktiviert" mit ☑.
- Wählen Sie den gewünschten Modus:
	- Bei Verfügbarkeit neuer Daten
		- Exportiert nur, wenn neue Daten erfasst wurden
	- Zyklisch
		- Exportiert Daten zu einem festgelegten Intervall
- $\blacksquare$  Geben Sie für den Modus "Zyklisch" das gewünschte Intervall für den automatischen Export ein.
- Geben Sie den Pfad für die Datenbank an, in die die Werte exportiert werden sollen.
- Geben Sie einen Dateinamen für die Exportdatei an. Um jeder Exportdatei einen individuellen Namen zu vergeben, haben Sie die Möglichkeit, den Dateinamen aus Variablen zu definieren:
	- <DATE> übernimmt das Datum des Messwertes in den Dateinamen. Form: YYYYMMPP
	- <TIME> übernimmt die Zeit des Messwertes in den Dateinamen. Form: HHMMSS
	- <STATION> übernimmt den Stationsnamen in den Dateinamen.
	- Geben Sie dem Dateinamen die Endung ".MIS".
- Möchten Sie, dass die Daten der ausgewählten Datei überschrieben werden, "Bestehende Datei überschreiben" mit  $\Box$ .

Abb. 22: Automatischen Export einstellen.

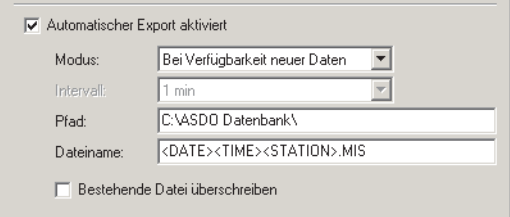

#### **Hinweis:**

Möchten Sie die Daten des Automatischen Exports aus ASDO mit dem Automatischen Import von Hydras 3 übernehmen, achten Sie darauf, dass Export- und Importpfad übereinstimmen.

#### **Messwerte aus ASDO automatisch nach Hydras 3 exportieren**

Um aus ASDO Parsivel-Messwerte nach Hydras 3 zu exportieren, muss in Hydras 3 eine entsprechende Messstelle inklusive Sensoren für die Parsivel-Messwerte angelegt sein. Sie haben die Möglichkeiten, diese Messstelle manuell in Hydras 3 anzulegen (siehe Hydras 3 Online-Hilfe) oder auf dem einfacheren Weg die gewünschte Konfiguration der Messwerte aus ASDO als XML-Datei zu exportieren. Diese lässt sich wiederum in Hydras 3 importieren.

Gehen Sie hierzu folgendermaßen vor:

- Wählen Sie im Fenster "Optionen" die Registerkarte "Export".
- Wählen Sie das Format "Hydras 3 Auto Import".
- Definieren Sie die zu exportierenden Werte.
- **Bestätigen Sie die Konfiguration mit "OK".**
- Öffnen Sie erneut das Fenster "Optionen" und wählen Sie wieder die Registerkarte "Export". Die Konfiguration, die Sie mit den vorhergehenden Schritten definiert haben, ist bereits eingestellt.
- Klicken Sie nun auf die Schaltfläche "Hydras 3 XML Datei erzeugen". Das gleichnamige Fenster öffnet sich.
- - Geben Sie in diesem Fenster die Stations ID des entsprechenden Parsivels ein und bestätigen Sie Ihre Eingabe mit "OK". Das Fenster "Speichern unter" öffnet sich.
- Geben Sie einen Dateinamen für die XML-Datei ein und wählen Sie das Verzeichnis aus, in dem die Datei gespeichert werden soll.
- Öffnen Sie Hydras 3.
- Wählen Sie den Arbeitsbereich in der Baumdarstellung, in dem die Parsivel-Messstelle angelegt werden soll.
- -Wählen Sie das Menü "Datei | Messstellenkonfiguration importieren (XML)". Das Fenster "Öffnen" öffnet sich.
- - Wählen Sie die XML-Datei, die Sie in den vorhergehenden Schritten aus ASDO exportiert haben und bestätigen Sie Ihre Wahl mit "OK". Parsivel ist nun als Messstelle mit den entsprechenden Sensoren in Hydras 3 angelegt.

# **7 Parsivel Firmware updaten**

OTT Hydromet stellt auf der Internetseite www.ott.com unter der Rubrik "Software updates" die neuesten Update-Versionen zu OTT Software bereit. Um die Parsivel Firmware upzudaten, gehen Sie folgendermaßen vor:

- Laden Sie die Update-Software für die Parsivel Firmware von der OTT-Homepage in ein Verzeichnis auf Ihrem Rechner. Die Update-Software für die Parsivel Firmware umfasst zwei Dateien mit den Namen "\*DSP.bin" und "\*IOP.bin".
- Verbinden Sie den Parsivel, den Sie updaten möchten, mit Ihrem Rechner wie in der Bedienungsanleitung "Present Weather Sensor Parsivel" beschrieben.
- -Starten Sie die Parsivel Software ASDO.
- Wählen Sie im ASDO-Startfenster die Registerkarte "Konfiguration".
- Wählen Sie im Feld "Schnittstelle" den COM-Port Ihres PCs, an den der Parsivel angeschlossen ist sowie die Baudrate mit der die Übertragung konfiguriert ist.
- $\blacksquare$  Klicken Sie auf die Schaltfläche "Update". Das Fenster "Offnen" öffnet sich. - Wählen Sie aus der Datei-Struktur das Verzeichnis, in das Sie die beiden
- Update-Dateien gespeichert haben und markieren Sie beide Dateien.  $\blacksquare$  Bestätigen Sie die Wahl mit Klick auf die Schaltfläche "Offnen". Die Firmware
- des Parsivels wird upgedatet. Sobald der Update-Vorgang abgeschlossen ist, erscheint die Meldung "Firmwareupdate erfolgreich".
- Quittieren Sie die Meldung mit Klick auf die Schaltfläche "OK".

# **OTT Hydromet GmbH**

Ludwigstrasse 16 87437 Kempten ⋅ Deutschland Telefon +49 831 5617- 0 Telefax +49 831 5617- 209

info@ott.com www.ott.com

Dokumentnummer 56.551.003.B.D 0 2-0511